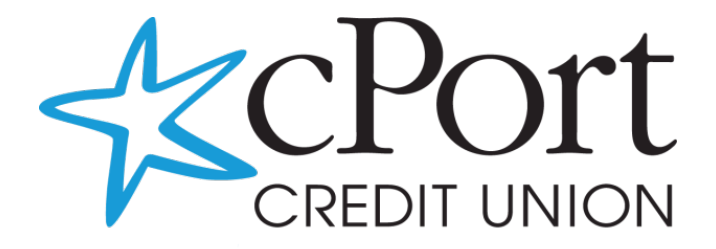

# eBanking Guide

### **Contents**

<span id="page-1-0"></span>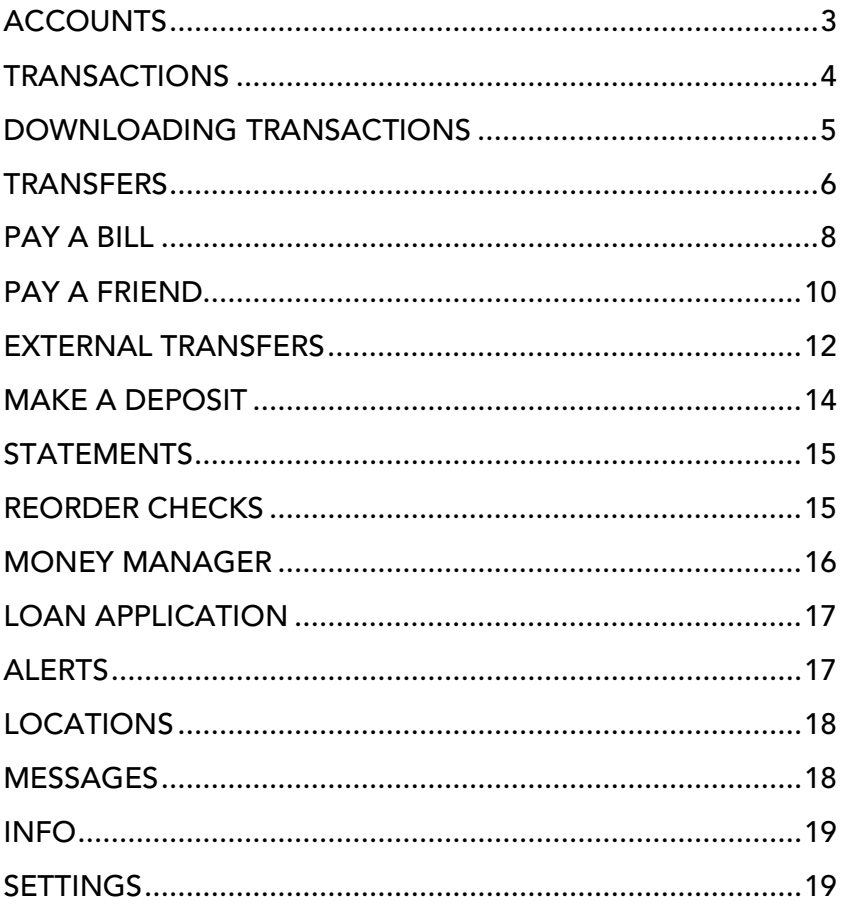

# **ACCOUNTS**

Your accounts can be seen across the top of the page. Scroll using the arrow at the top right to see additional accounts.

The primary account you selected at registration is displayed first. Click on another account to view its transaction history.

- *Available balance:* the money you have available to spend
- *Current balance:* your balance after all processed transactions

#### Your available balance may be less than your current balance if you have any pending debit card transactions in process.

Click on the "info" I symbol at the top left of the account box to view account or loan details:

#### Account details:

- Available balance
- Current balance
- Account number
- Date opened
- Dividend current year to date
- Dividend Last Year

#### Loan details:

• Current interest rate

**ASSIC SAVINGS** 

 $(9265..01)$ **S41.79** AVAILABLE **CURRENT \$46.79**  ó

- Next due date
- Amount past due
- Total due
- Payoff amount

Click on the settings gear symbol at the top right of the account box to manage account settings:

- Hide account from account list (can be unhidden in Settings): Toggle preference to "On"
- Edit account nickname: Click pencil to change nickname and then click disk to save

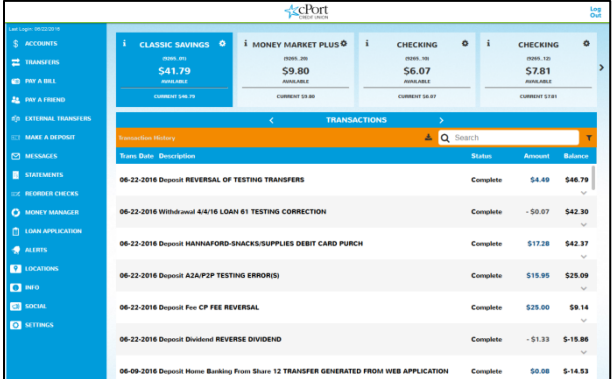

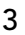

### <span id="page-3-0"></span>**TRANSACTIONS**

You are able to view the following information for your transactions:

- Transaction date
- Description
- Status
- Amount
- Balance: displays your current balance after the transaction

• Click the view more carrot to view additional transaction details Scroll to see additional transaction history using the scroll bar on the right:

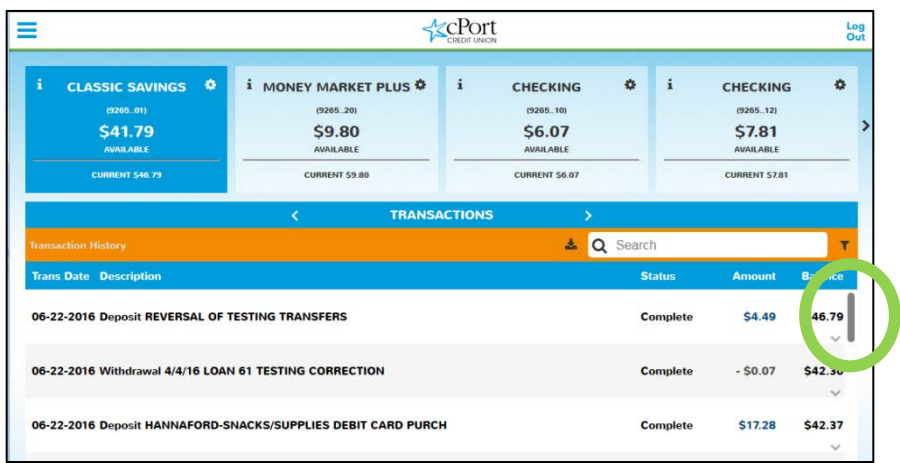

Search: Search in the search bar for your transactions by keyword (ex: Hannaford) or amount (ex: 20.00).

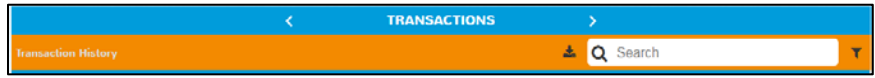

Filter: Click the filter icon to filter transaction list by:

- Amount range
- Date range
- Type (credit or debit)

To filter, toggle the filter to ON and enter a range for one or more filter criteria, then hit SUBMIT. Toggle to OFF to clear the filter. Hit CANCEL to exit.

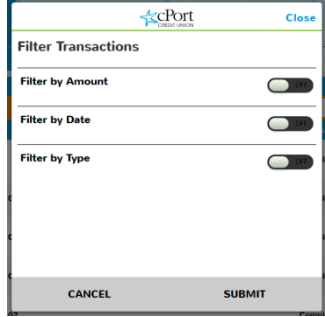

# <span id="page-4-0"></span>DOWNLOADING TRANSACTIONS

You can download your transactions from any account to a CSV file for Excel, or to Quicken or Quickbooks.

From your transactions, click the arrow symbol next to the search bar:

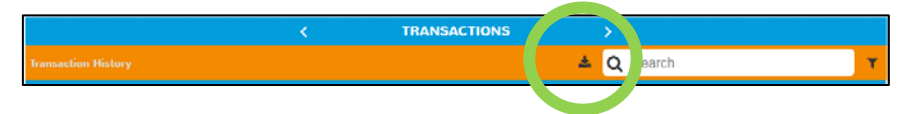

From the Export Transactions window:

- 1. Select your desired file type
- 2. Select your account
- 3. Select your date range
- 4. Click NEXT
- 5. Click DOWNLOAD

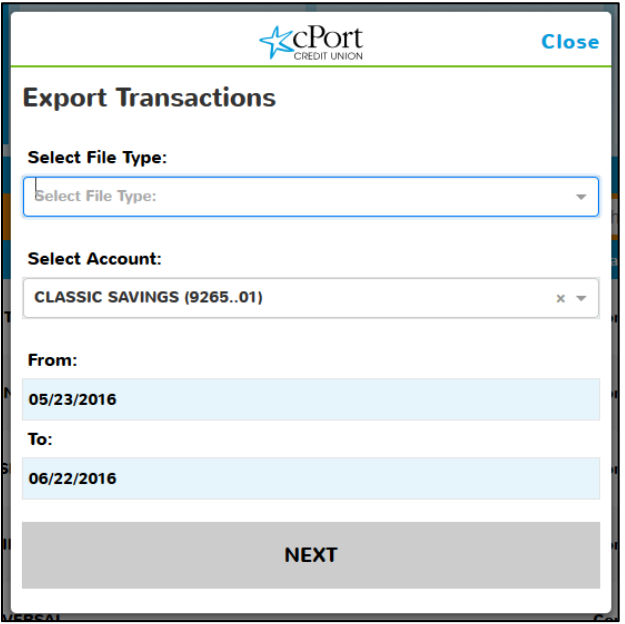

View more about downloading to Quicken and Quickbooks here on our [website.](https://www.cportcu.org/webconnect/)

### <span id="page-5-0"></span>**TRANSFERS**

From the menu, select TRANSFERS.

Any scheduled transfers are listed on the left of the screen. Click on a scheduled transfer to view transfer details. Click DELETE to delete a scheduled transfer.

Click HISTORY to view past and canceled transfers. Click on a transfer to view its details.

Scheduled History 05-26-2016 FROM (...01) TO (...10) Scheduled to be executed \$0.01 TRANSFER GENERATED FROM WEB APPLICATION 童

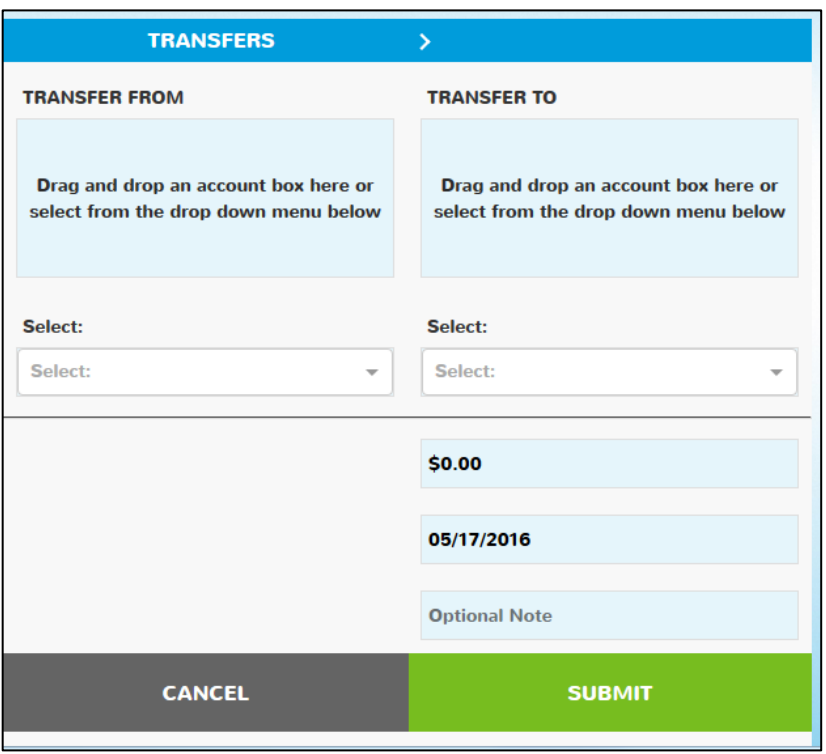

#### To transfer funds to accounts or loans:

- 1. FROM account: Drag an account image from the list at the top of the screen into the TRANSFER FROM box. Or, you can select an account from the dropdown menu.
- 2. TO account: Drag an account image from the list at the top of the screen into the TRANSFER TO box. Or, you can select an account from the dropdown menu.
	- a. Alternate accounts: If you have previously set up the ability to transfer to another member's account, those accounts will display as "ALT ACCOUNT" here.
- b. Loans: pay your loans by transfer by selecting a loan as a Transfer To account. View your next due date and total due by clicking the I symbol on your loan account box.
- 3. Enter your transfer amount.
- 4. Edit the transfer frequency if you wish to change from "Onetime" transfer to recurring.
	- a. Select frequency
	- b. Select end date
	- c. Click DONE
- 5. Edit the transfer date if you wish to make the transfer in the future.
- 6. Optional: add a note to your transfer that will show in your transaction details.
- 7. Click SUBMIT.
- 8. Review transfer summary and click CONFIRM.
- 9. Close the confirmation message.

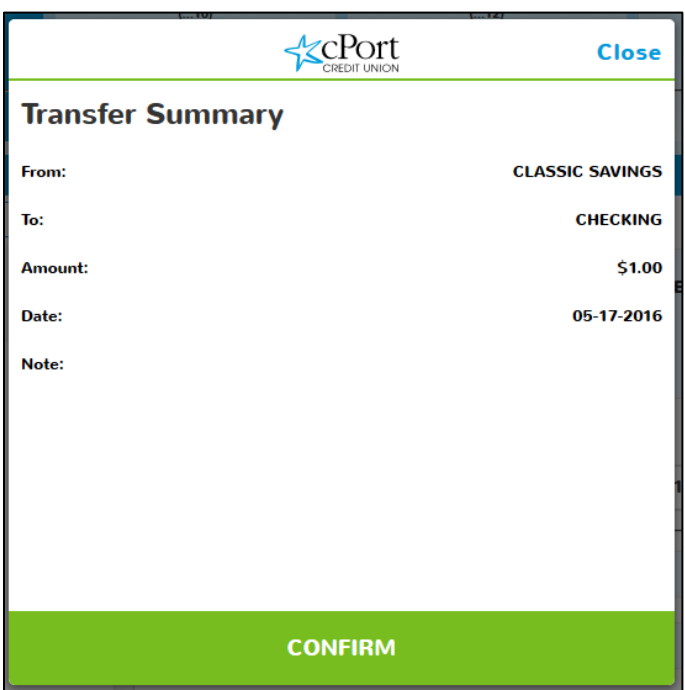

# <span id="page-7-0"></span>PAY A BILL

From the menu, select PAY A BILL.

Any scheduled payments are listed on the left of the screen. Click on a scheduled payment to view its details.

Click DELETE to delet payment.

Click HISTORY to view payments. Click on a to view its details.

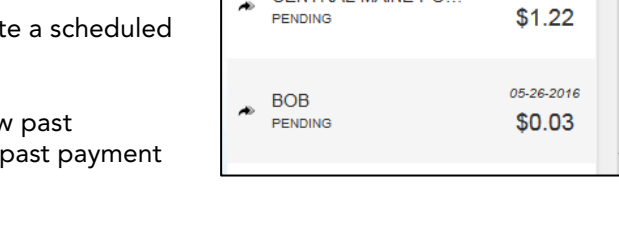

CENTRAL MAINE PO

Scheduled

**BOB** 

PENDING

**History** 

Payees

06-09-2016

 $$1.29$ 

05-27-2016

Click PAYEES to view your list of previous payees. Click on a payee to view payee details. From payee details, click EDIT to make changes. Click DELETE to delete a payee.

#### To add a payee:

- 1. Click [+New Payee] above the search bar in the payees list.
- 2. Enter payee details and click DONE.
- 3. Close the confirmation screen.
- 4. You can now view your new payee in the payee list and click on it to edit or delete.

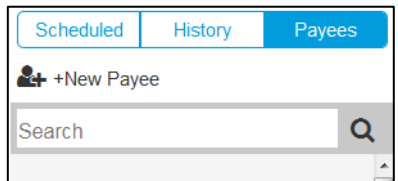

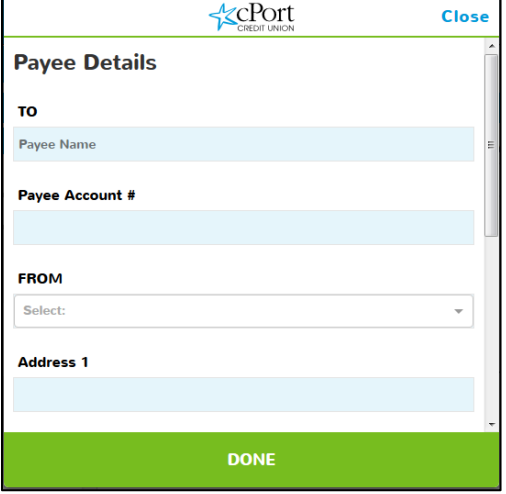

#### To pay a bill:

- 1. To select your PAY FROM account, drag a checking account image from the list at the top of the screen into the TRANSFER FROM box. Or, you can select an account from the dropdown menu.
- 2. Select your payee from the AVAILABLE PAYEES dropdown menu. (To clear your selection, click the X in the dropdown menu.)
- 3. Enter your payment amount.
- 4. Select your Send On date. The date displayed in the Send On box is the earliest business day that the payment will be made on. The Send On date is the date that the electronic or check payment will be initiated to your payee. The payee will receive the payment at least 2-3 days after the Send On date for electronic payments, and at least 5-7 days after the Send On date for check payments.
- 5. Bill payments are defaulted to send by standard mail. Optional: To send an expedited next day payment, click the Expedited button. Fees apply to sending expedited payments.
- 6. Click SUBMIT.
- 7. Review transfer summary and click CONFIRM.
- 8. Close the confirmation message.

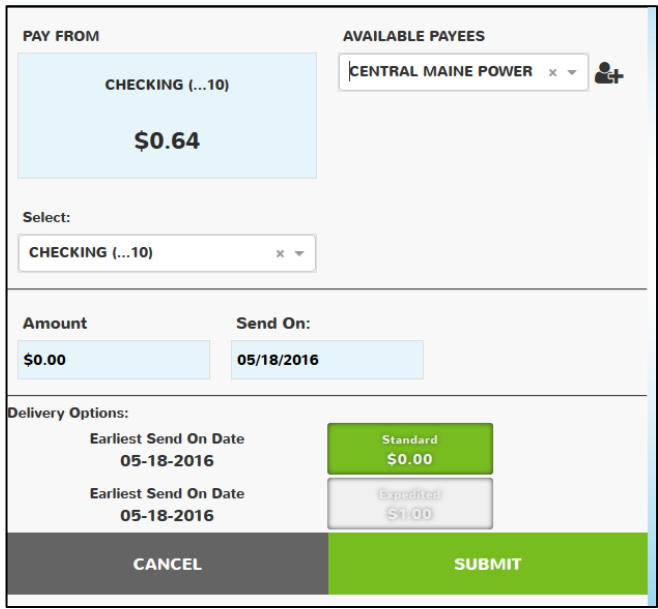

# <span id="page-9-0"></span>PAY A FRIEND

From the menu, select PAY A FRIEND.

Any pending payments are listed on the left of the screen. Click on a pending payment to view its details. Click DELETE to delete a pending payment.

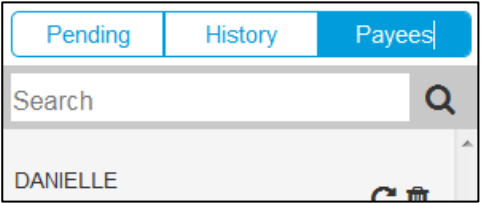

Click HISTORY to view past payments. Click on a past payment to view its details.

Click PAYEES to view your list of previous payees. Click the arrow to pay a friend again. Click the trashcan to delete a payee.

#### To Pay a Friend:

1. To select your PAY FROM account, drag an account image from the list at the top of the screen into the FROM box. Or, you can select an account from the dropdown menu.

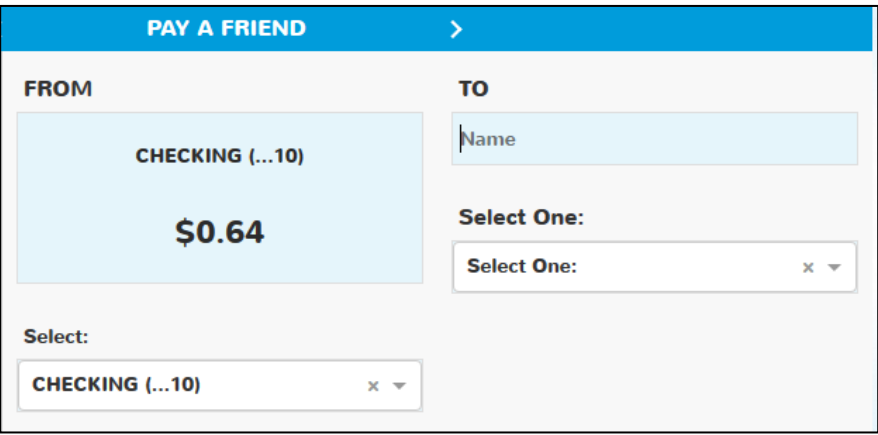

- 2. Enter your friend's name in the TO box.
- 3. Select the contact method: email or mobile phone.
- 4. Enter the email address or mobile phone number below.
- 5. Enter your payment amount.
- 6. Optional: add a note to your payment.

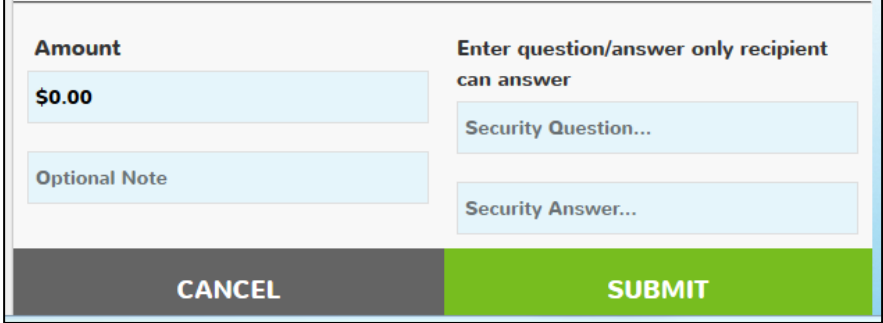

- 7. Enter a security question and answer that only your friend can answer.
- 8. Click SUBMIT.
- 9. Review the transfer summary and click CONFIRM.
- 10. Close the confirmation message.

Your friend will receive an email or text message with instructions for receiving your payment. They will need to enter their financial institution's routing number, account number to receive the funds, and the answer to your personalized security question. Payments accepted are typically received in 1-2 business from when they are accepted.

### <span id="page-11-0"></span>EXTERNAL TRANSFERS

From the menu, select EXTERNAL TRANSFERS.

Any pending transfers are listed on the left of the screen. Click on a pending transfer to view its details. Click on the trashcan icon to delete a pending transfer.

Click HISTORY to view past payments. Click on a past payment to view its details.

Click ACCOUNTS to view your list of external accounts. Click the trashcan to delete an account.

#### To add an external account:

- 1. Click +Add Account above the search bar in the accounts list.
- 2. Enter account details and click Submit.
- 3. Review account details and click Submit.
- 4. Review the confirmation message with account validation instructions. Close the confirmation screen.
- 5. You can now view your new account in the Accounts list with the status "In Process."
- 6. In 3-5 business days, you will receive an email instructing you to validate the penny transaction credit amounts in your external accounts. (There will also be a third debit transaction to zero out the previous credit transactions.)
- 7. To validate your external account, click on your account in Pending Activation status. Enter the credit amounts and click Submit.
- 8. Confirmation message

Your account will now be in Active status and is ready for transfers.

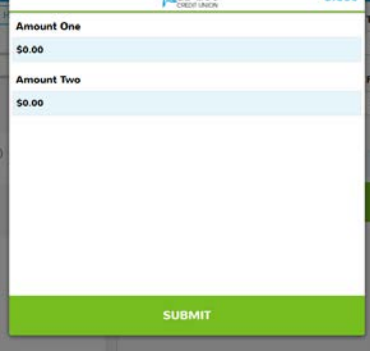

**<cPort** 

ei-a

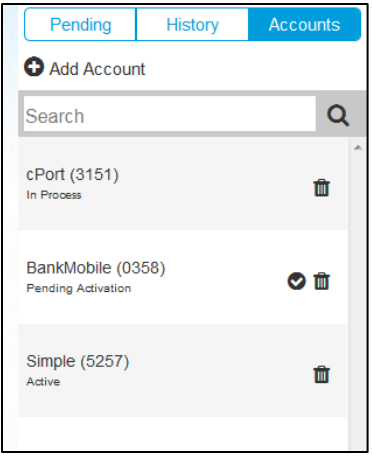

#### To make an External Transfer:

- 1. Select your From Account from the dropdown menu.
- 2. Select your To Account from the dropdown menu.
- 3. Enter your transfer amount.
- 4. Select your transfer frequency.
- 5. Select the transfer Submission Date.
- 6. If you are making a recurring transfer, enter the number of transactions after which you would like to end the recurring transfer series.
- 7. Click SUBMIT.
- 8. Review the transfer summary and click CONFIRM.
- 9. Close the confirmation message.

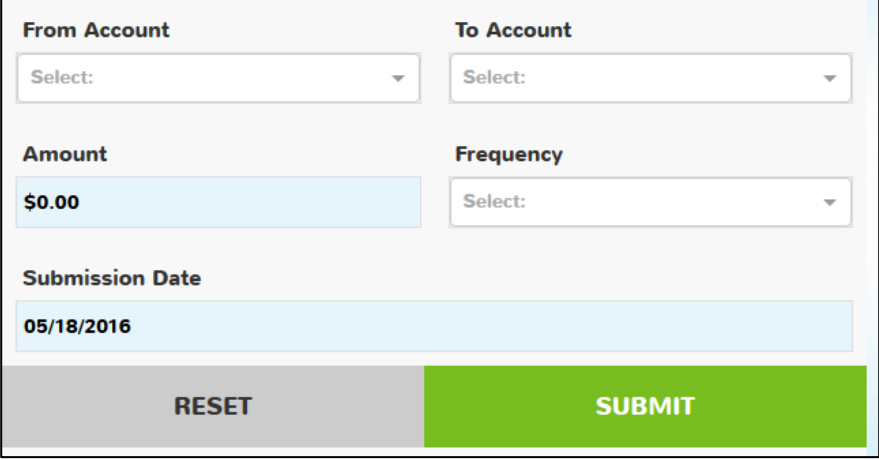

Outgoing external transfers from cPort to external accounts submitted are typically received in 1-2 business days.

Incoming external transfers from an external account to cPort submitted are typically received in 4-5 business days.

# <span id="page-13-0"></span>MAKE A DEPOSIT

To deposit a check:

- 1. Select the account you are making a deposit to from the dropdown and click Proceed.
- 2. Click PROCEED to the Check Deposit site, which will open in a new tab or window.
- 3. Follow the instructions to scan and deposit your check:
	- STEP 1: Endorse your check
	- STEP 2: Select your scanner
	- STEP 3: Enter your deposit amount
	- STEP 4: scan the front and back of your check on your scanner

STEP 5: Continue to deposit review

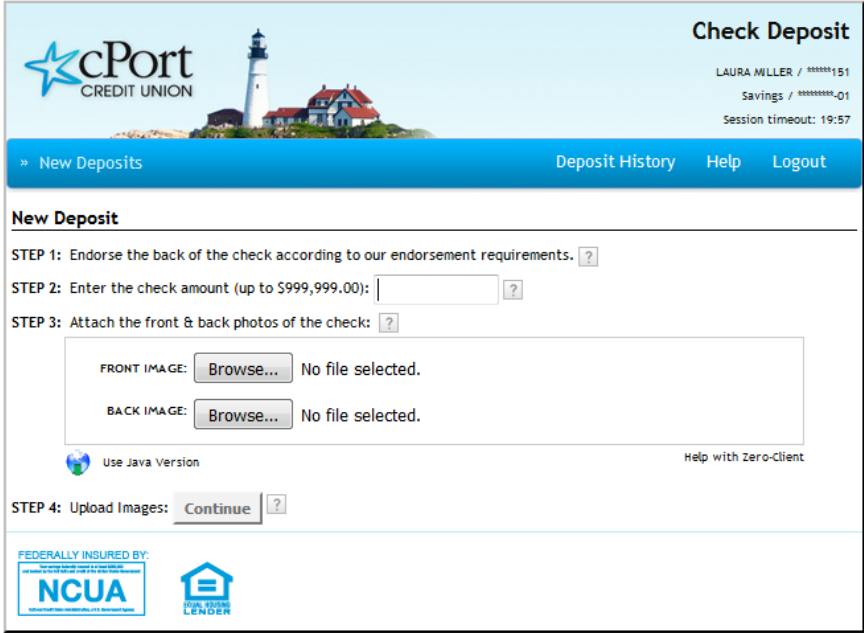

# <span id="page-14-0"></span>**STATEMENTS**

From menu, select STATEMENTS.

To view your statements (you will need Abode Acrobat to view statements):

- 1. Click on your member number from the Statements window.
- 2. Select the month's statement you wish to view
- 3. Click CLOSE to exit.

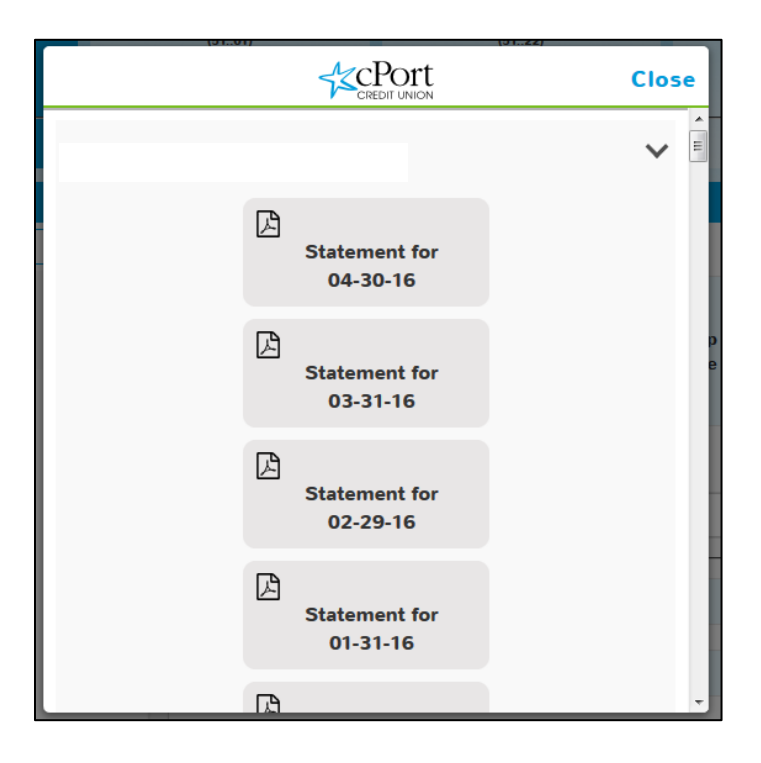

### <span id="page-14-1"></span>REORDER CHECKS

If you have previously ordered cPort checks, you can reorder additional checks in eBanking. If you have not previously ordered checks from cPort, please call us at 1-800-464-0253 for your first order. To reorder checks:

- 1. From menu select REORDER CHECKS
- 2. Click PROCEED to continue to the Harland Clarke site
- 3. Enter cPort's routing number 211288239 and your checking account number to log in

### <span id="page-15-0"></span>MONEY MANAGER

From menu, select MONEY MANAGER and click PROCEED to open Money Manager in a new window.

From any page in Money Manager, you can view an in depth Frequently Asked Questions section by clicking HELP in the top right corner. From Help, you can also submit a support request for additional information.

From the Money Manager dashboard page, you can:

- Add other financial accounts like credit cards, loans, and investments at other institutions
- View your accounts list
- View recent categorizes transactions

From Budgets, you can set and track spending targets for different categories of transactions, like Groceries or Transportation.

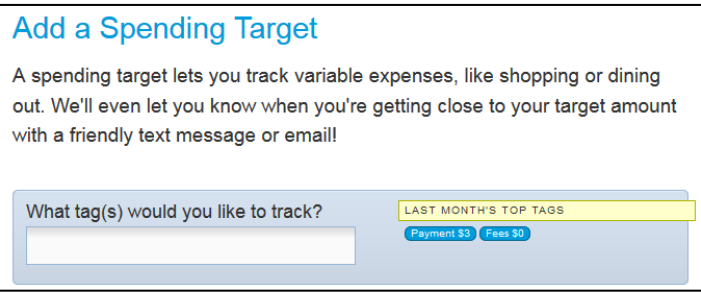

From Cashflow, you can estimate your cashflow balance by entering your income and expenses. You can set alerts for income or payments and choose to display cashflow on your Dashboard.

From Goals, you can set savings goals and receive alerts on your progress.

From Net Worth, you can add assets and liabilities to view your full financial picture to help you plan for the future.

In Alerts, you can set alerts on all of your added accounts based on your spending targets, transactions, or goals.

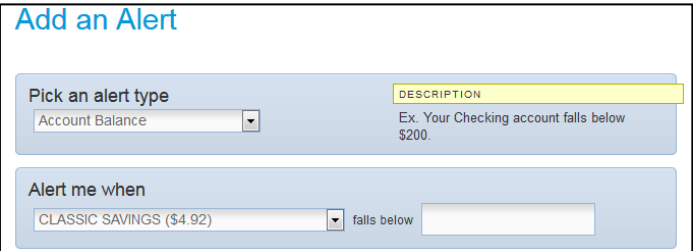

# <span id="page-16-0"></span>LOAN APPLICATION

From the menu, select LOAN APPLICATION.

#### To apply:

- 1. Complete all application fields. Fields marked with an asterisk (\*) are required. You can apply as an individual or with a joint borrower.
- 2. Click SUBMIT when you are finished.
- 3. A cPort member service representative will

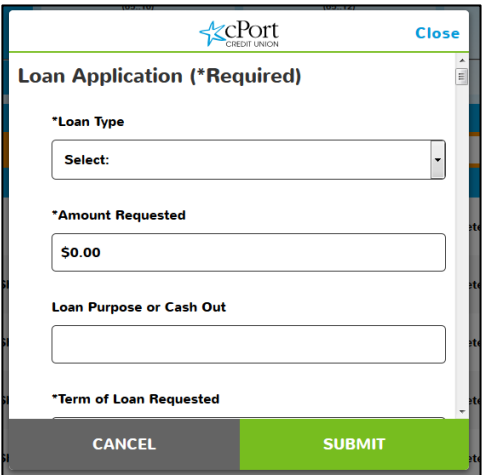

contact you to continue the application process within one business day.

# <span id="page-16-1"></span>ALERTS

From the menu, select ALERTS.

Enter an email address to which you would like to receive alerts by clicking the pencil icon to edit.

Add one of the following security alerts by clicking the blue checkmark. To input a dollar threshold for transaction alerts, click the pencil and hit the disk to save or X to cancel.

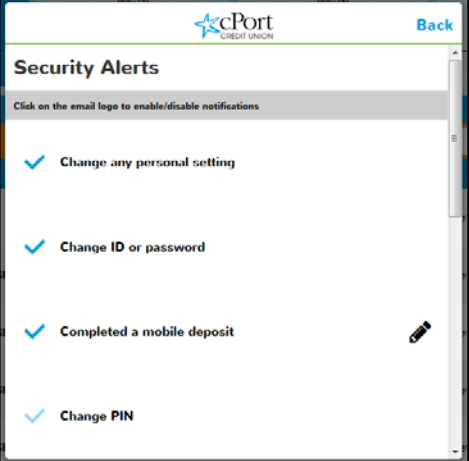

Enable account alerts for high or low current or available balance on any of your accounts. You can also create an alert for when a deposit of a certain amount is made. Click account alerts and select the account for which you would like to receive balance alerts. Add an alert by clicking the blue checkmark. To input a dollar threshold for transaction alerts, click the pencil and hit the disk to save or X to cancel.

# <span id="page-17-0"></span>LOCATIONS

From the menu, select LOCATIONS to view our branch addresses, hours, and contact information.

### <span id="page-17-1"></span>MESSAGES

From the menu, select MESSAGES.

Messages received from cPort staff will display in the "Inbox" tab. You can view you sent mail on the "Sent" tab. Messages you've archived from your inbox are available in the "Archive" tab.

#### To send a secure message to cPort member services:

- 1. Click the compose button in the top right (an envelope icon with a pencil)
- 2. Select a subject line from the dropdown menu
- 3. Type your message
- 
- 4. If you wish to include an attachment, click the paperclip icon to browse for a file.
- 5. Click SEND.

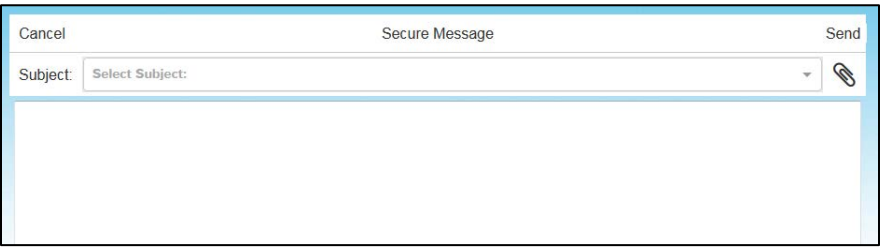

A member service representative will respond within one business day. You will receive an email notification when you have a new message in in the secure message center.

### <span id="page-18-0"></span>INFO

- Help: Choose the Forgot Username or Reset password options. To reset your password, you'll need to input your Member Number, Date of Birth, and the last four digits of your Social Security Number.
- Terms & Conditions: view our eBanking Terms and Conditions in a new tab or window.
- Privacy Policy: to view cPort's Privacy Policy in a new tab or window.
- About Us: Read about cPort's history since our founding in 1931.
- Contact Us: View our website, toll free phone number, CUPhone number, and email address.
- Social: View our Facebook or Twitter pages in a new tab or window.

### <span id="page-18-1"></span>SETTINGS

From the menu, select SETTINGS.

Click Change Account Order to rearrange the order in which your accounts are displayed. The first account displayed in considered your primary account. Click the arrows to change the positions of your accounts. Click Save or Cancel.

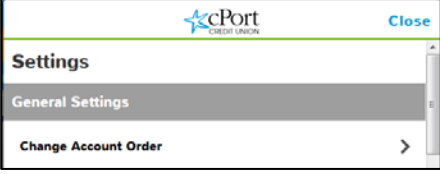

In Account Settings, click the settings gear symbol to hide an account or change an account's nickname.

Hide Accounts: Hiding an account means that it's not displayed in the account list at the top of your screen. You can hide or unhide an account any time. To hide an account, click the toggle to ON. You cannot hide your primary account. To unhide an account, click the toggle to OFF. When you hide an account, it is

no longer available in the Transfer To or Transfer From lists in Transfers.

Change Account Nicknames: To change

**Account Setting Hide Account CHECKING** 

an account nickname, click the pencil icon to edit and click the disk to save. These nicknames are for your reference only – they won't change the name of your accounts in our system or on your statements.